# Print with a departmental printer

Last Modified on 03/31/2025 11:43 am EDT

Departmental printers are available throughout campus for the use of faculty and staff members. Students **cannot** use these printers unless they've been grantedspecific [permissions](http://lits.knowledgeowl.com/#student-worker-permissions). To locate a departmental printer, ask the nearest administrative assistant or look at the name of the print queue, where a floor or room number is typically listed.

Related articles about **printing and scanning**:

- Print with a public [printer](http://lits.knowledgeowl.com/help/public-printers)
- Scan and copy with [printers](http://lits.knowledgeowl.com/help/scan-and-copy-with-printers)

**Before you start,** you will need the following:

a College account as a member of the Faculty or Staff, or as a student employee withspecific [permissions](http://lits.knowledgeowl.com/#student-worker-permissions)

## **Types of departmental printer**

There are two brands of departmental printers: Canon multifunction copiers and HP printers.

Canon multifunction copiers can be used to **print, copy, and scan**; they are the same devices as found in the public labs. Some of these copiers can print in color; you can tell by whether or not color is in the name of the print queue.

HP printers can be used to **print** and some of them can print in color. Similar to the Canon copiers, you can tell by whether or not color is in the name of the print queue.

## **Types of print queue**

#### **Direct print queues.**

All departmental printers have a *direct print queue* you can add to your computer. This allows you to send a print job to the printer automatically print instead of needing to release the job by first going to the printer and signing in.

#### **Group print queues.**

All Canon copiers are also part of a *Canon printer group*. This group of printers all share two print queues:

**Canon-Secure** for black and white and **CanonColor-Secure** for color. Both queues can be used to print to any Canon copier, whether it is color or black and white. This includes copiers in [public](https://www.brynmawr.edu/inside/offices-services/library-information-technology-services/spaces/computer-labs-printing) labs  $\eta$ . There is no similar printer group for HP printers.

To print in color from the Canon printer group, print to**CanonColor-Secure** and release from a **Canon color copier**.

Adding and printing to the Canon-Secure print queues is the same as with any other printer (instructions for this are in the following sections).

The difference in using a group print queue comes when you go to the printer to pick up your documents; you must [release](http://lits.knowledgeowl.com/#release-a-print-job-at-a-canon-copier) your print job before it will print out.

**Tip:** Use Canon-Secure instead of a direct printer queue in the following situations:

- When you want to ensure you're the only person to access your print jobs, as only you [canrelease](http://lits.knowledgeowl.com/#release-a-print-job-at-a-canon-copier) them
- When you want to easily print to any Canon across campus without adding individual departmental printers

## **Send a print job to a departmental printer**

You can send documents to departmental printers traditionally from a [College](http://lits.knowledgeowl.com/#use-a-college-computer) or [personal](http://lits.knowledgeowl.com/#use-a-personal-computer) computer. You must add the printer to the computer before you can print with it; complete the procedure in the following sections that corresponds to the computer you're using.

You can also send common file types to the Canon [printer](http://lits.knowledgeowl.com/#types-of-print-queue) group via [email](http://lits.knowledgeowl.com/#use-email); this process doesn't require any setup.

### Use a College computer

On College computers, network printers can be added from a directory list. See the following sections for instructions to open and use this directory in Windows and macOS.

### Add to College Windows  $\blacksquare$

- 1. Open the **Settings app**:
	- a. Open the **Start menu** (press the Windows key).
	- b. Enter settings .
	- c. Select **Settings** (app) from the search results.
- 2. Select **Bluetooth & devices** (or **Devices** in Windows 10).
- 3. Select **Printers & scanners**.
- 4. Click **Add device** (or **Add a printer or scanner** in Windows 10).

5. Wait for **The printer that I want isn't listed** to appear. Click **Add manually** (or simply on **The printer that I want isn't listed** in Windows 10).

**Warning:** If you wait long enough, a list of network printers appears.**Do not add printers from this list; they will not work.**

You can still find the **Add manually** (or **The printer that I want isn't listed** in Windows 10) link below the list.

- a. If prompted, click**Yes** to allow the app to make changes to your device.
- b. The Add Printer window opens.
- 6. Select **Find a printer in the directory**, then click **Next**. The Printers directory opens.
- 7. Search for the **printer** or **printer group** you'd like to add:
	- 1. Click **Find Now** to load the list of available printers.
	- 2. At the top of the list, click**Name** to sort the list alphabetically.
	- 3. Browse the list for the printer you want to add.

**Tip:** Printer names begin with a building code; look for your printer under the first letter of the building's name. You can also narrow the search results by entering only this letter in the **Name** field and clicking **Find Now** again.

- 8. Click the **printer's name**, then click **OK**.
- 9. If prompted to install drivers, click**Install**.
- 10. Print a test page to confirm it worked!

### Add to a College Mac  $\bullet$

- 1. Open **Software Center**. You can do so with the following steps:
	- a. Open **Finder.**
	- b. Go to the **Applications** folder.
	- c. Double-click **Software Center**, then wait for the app to launch.
- 2. In the sidebar, select **Browse > Drivers**.
- 3. Click **Install** below Canon PostScript Print Drivers and below HP Printer Drivers.
- 4. In the sidebar, navigate to **Browse > Canon Printers** or **> Printers**.
- 5. Click **Install** below the print queue you wish to add.
- 6. Wait some time for Software Center to finish installing the print queue.
- 7. Print a test page to confirm it worked!

### Use a personal computer

Most personal computers running supported versions**Windows** or **macOS** can connect to the network printers. ChromeOS, Linux, iOS, and Android are **not supported**.

### Add to personal Windows  $\blacksquare$

- 1. Open the **Settings app**:
	- a. Open the **Start menu** (press the Windows key).
	- b. Enter settings .
	- c. Select **Settings** (app) from the search results.
- 2. Select **Bluetooth & devices** (or **Devices** in Windows 10).
- 3. Select **Printers & scanners**.
- 4. Click **Add device** (or **Add a printer or scanner** in Windows 10).
- 5. Wait for **The printer that I want isn't listed** to appear. Click **Add manually** (or simply on **The printer that I want isn't listed** in Windows 10).

**Warning:** If you wait long enough, a list of network printers appears.**Do not add printers from this list; they will not work.**

You can still find the **Add manually** (or **The printer that I want isn't listed** in Windows 10) link below the list.

- a. If prompted, click**Yes** to allow the app to make changes to your device.
- b. The Add Printer window opens.
- 6. Choose **Select a shared printer by name**.
- 7. Enter the address from the following options that corresponds to the printer's brand. Insert the**printer** or **printer group's name** where indicated by the [printer name] placeholders.

**Attention:** The following addresses use backslash  $\sqrt{\ }$  characters. The key for these is typically located above Enter .

Canon multifunction copier: \\uniflowrsps2019.brynmawr.edu\**[printer name]**

HP printer: \\print.brynmawr.edu\**[printer name]**

**Tip:** Not sure of a print queue's name? Ask your department's [administrative](http://lits.knowledgeowl.com/#questions) assistant orcontact the Help Desk. If the printer is a Canon copier, remember you can print to it with the Canon-Secure group queue!

Canon-Secure: \\uniflowrsps2019.brynmawr.edu\**Canon-Secure**

CanonColor-Secure: \\uniflowrsps2019.brynmawr.edu\**CanonColor-Secure**

- 8. Click **Next**, then click **Install Driver** if prompted.
- 9. Click **Next** and then **Finish**.
- 10. If you are prompted to authenticate to print, enter your**College username and password**.

Now that you've added the print queue, it appears in the list of printers your can use. If you added**Canon-Secure** or **CanonColor-Secure**, once you've sent a print job to it, follow the steps to[release](http://lits.knowledgeowl.com/#release-a-print-job) a print job.

### Add to a personal Mac  $\bullet$

**HP printers and some features of the Canon copiers, such as stapler options, are not available when printing on a personal Mac.** Please use a Windows computer or College computer (such as a [public](https://www.brynmawr.edu/inside/offices-services/library-information-technology-services/spaces/computer-labs-printing) lab computer) if you need these features.

**Warning:** Completely follow the instructions below; the final step,**authenticating your first print job**, is critical.

- 1. In the Menu Bar, select **Apple menu > System Settings**.
- 2. Click **Printers & Scanners**.
- 3. Click **Add Printer, Scanner, or Fax...** to open the Add Printer window.
- 4. If necessary, add the**Advanced** (two gears) button to the Add Printer toolbar:

**Your browser does not support HTML5 video.**

**Figure 3.** The Advanced button must be dragged to the Add Printer window to connect a College printer.

**Note:** The toolbar is the space directly below the**Add Printer** window title.

- a. Open the Customize Toolbar dialog:
	- i. Control-click an empty point in the toolbar (i.e., not on a button in the toolbar), as shown in figure 3.
	- ii. Select **Customize Toolbar** from the context menu. The dialog opens.
- b. Drag the **Advanced** (two gears) button from the Customize Toolbar dialog to the toolbar of the Add Printer window.
- c. Click **Done**.
- 5. Click the **Advanced** (two gears) button. The window loads briefly.
- 6. Enter the following information:
- **Type:** Select **Windows printer via spoolss**.
- **URL:** smb:// will auto-fill. Leave this as-is, and enter the following text, inserting the**name of the printer/printer group** where indicated by [printer name] .

uniflowrsps2019.brynmawr.edu/**[printer name]**

**Tip:** Not sure of a print queue's name? Ask your department's administrative assistant or [contact](http://lits.knowledgeowl.com/#questions) the Help Desk. Remember, you can print to any Canon copier with the Canon-Secure printer group!

- Canon-Secure: uniflowrsps2019.brynmawr.edu/**Canon-Secure**
- CanonColor-Secure: uniflowrsps2019.brynmawr.edu/**CanonColor-Secure**
- **Name:** Enter a name of your choice.
- **Use:** Select **Generic PostScript**.
- 7. Click **Add**.
- 8. If prompted, select **Duplexer**, and then click **OK**.

**Warning:** The following step is critical to completing this procedure successfully. Read the instructions completely.

9. Print a test page. If you are prompted to enter a username and password, first**delete any auto-filled text**, and then enter your College **username** and **password**.

Now the print queue will appear in the list of printers you can use tosend a [document](http://lits.knowledgeowl.com/#use-a-computer) to the printers.

### Use email

**Warning:** As of January 17th, 2023 printing via email is **nonfunctional**. LITS is currently working to restore the service; check the [LITS](https://lits.blogs.brynmawr.edu/)  $B \log_{\mathbb{Q}}$  for any updates and please send any [questions](http://lits.knowledgeowl.com/#questions-) to the Help Desk!

The following instructions are listed for archival purposes.

## **Student worker permissions**

**Note:** In this context, student workers refers to a variety of positions including student employees, research assistants, interns, and volunteers.

Faculty and staff members who supervise student workers can grant their supervisees access to a**specific departmental printer** (i.e., a direct print queue). These permissions can be managed via the following methods:

#### **Group Manager**

If you use Group Manager, you cangrant and [revoke](http://lits.knowledgeowl.com/help/group-manager-grant-and-revoke-access) access with that app.

### **Help Desk ticket**

If you don't use Group Manager, email the [Help](http://lits.knowledgeowl.com/#questions) Desk to request changes to print permissions. Please note the following:

- Permission changes must be requested in writing.
- The request must come from the supervisor.
- The request should provide theusernames of the supervisees in question.

## **Release from Canon-Secure**

**The following instructions pertain to print jobs sent to the** Canon-Secure and [CanonColor-Secure](http://lits.knowledgeowl.com/#types-of-print-queues) print queues**.**

You can print documents sent to Canon-Secure at any Canon copier. Only you can print the documents you've sent; the printer will identify you when you log in with your OneCard or College credentials.

At a Canon copier, complete the following steps to print your documents:

- 1. To log in to the printer, tap your OneCard on the panel next to the printer screen.
- 2. Tap **Secure Print Scan**. The button may be labeled**Secure Print** on some printers.

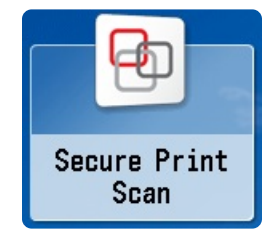

- 3. Tap **Print**. A queue of documents you've sent opens.
- 4. Select the documents you want to print out.

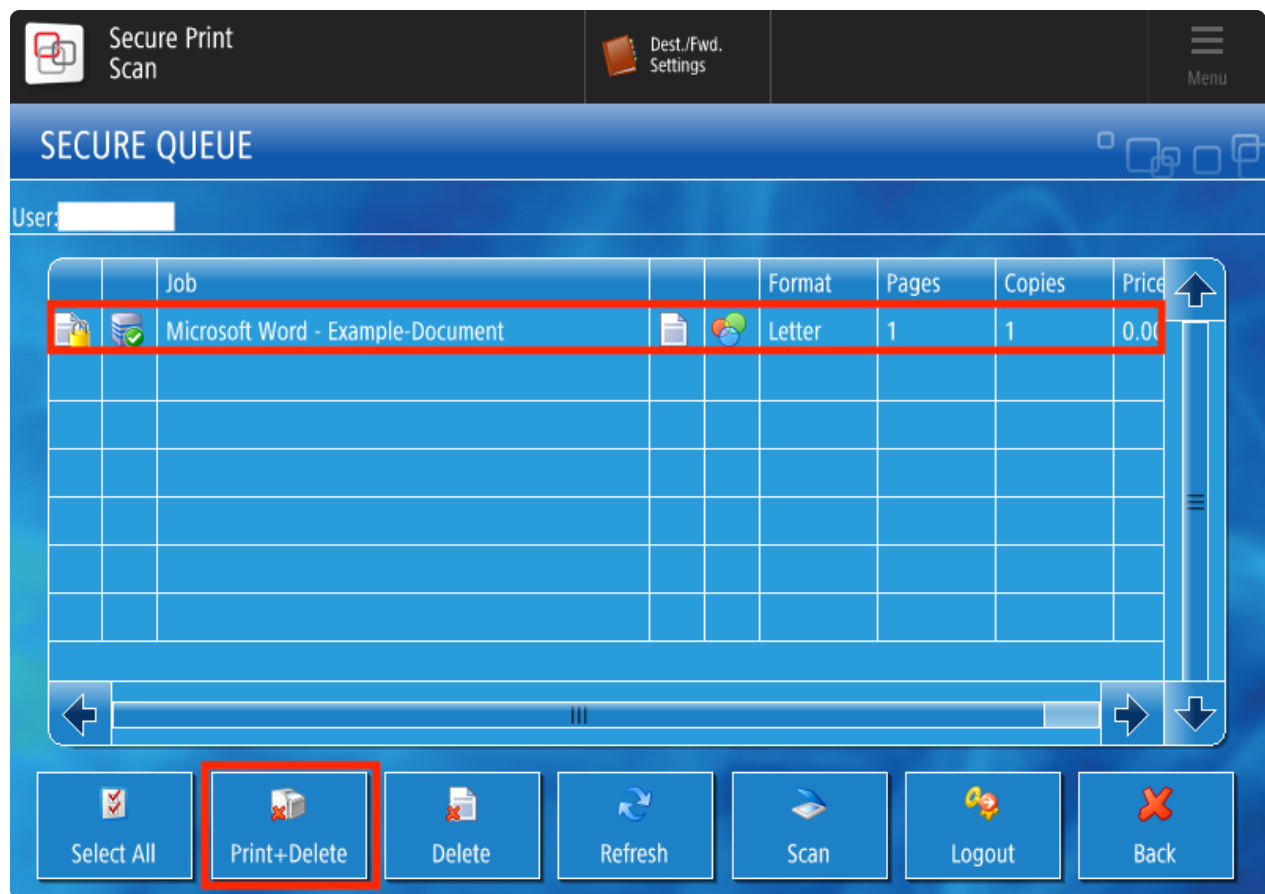

- 5. Tap **Print+Delete**. The copier begins printing.
- 6. Tap **Logout** when you've finished. The copier will continue to print.

## **Questions?**

If you have any additional questions or problems, don't hesitate to reach out to the**Help Desk**!

**Phone:** 610-526-7440 | [Library](https://www.brynmawr.edu/inside/offices-services/library-information-technology-services/hours) and Help Desk hours **Email:** help@brynmawr.edu | [Service](https://td.brynmawr.edu/TDClient/Requests/ServiceDet?ID=201) catalog **Location:** Canaday Library 1st floor